# **Community Portal**

Blackhawk School District SchoolBrains

## Agenda

- SchoolBrains Overview
- Accessing the SchoolBrains Community Portal
- Navigating the SchoolBrains Community Portal

## **SchoolBrains Overview**

Blackhawk School District - SchoolBrains

### **SchoolBrains Overview**

- Starting in the 2015 2016 school year, SchoolBrains will be used as the district's student information system.
- SchoolBrains contains a "community portal" that can be accessed by parents and students to view grades and lesson plans.
- For the start of the 2015 2016 school year, parents in grades 3 12 will receive a user name and password that is shared with their students to view grades and lesson plans.

# Accessing the Community Portal

Blackhawk School District - SchoolBrains

#### Browsers

- It is highly recommended that one of the web browser below are used to work with SchoolBrains:
  - O Google Chrome
  - O Safari
  - Firefox
- Some of the features of SchoolBrains (and other websites) do not work properly with Internet Explorer.

## Accessing the Community Portal

• The SchoolBrains "Community Portal" can be found at:

• https://community.schoolbrains.com/blackhawk\_community/

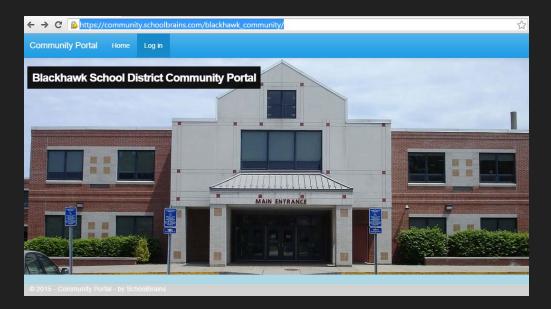

## Logging In

#### • Click on the "Log In" button.

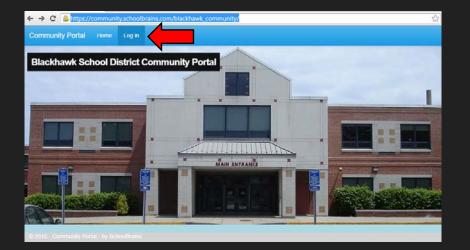

#### • Enter your child's username and password.

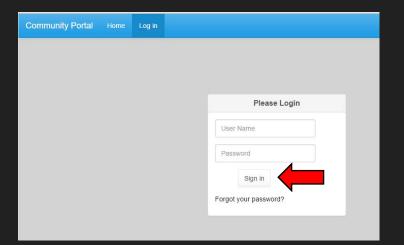

# Navigating the Community Portal

Blackhawk School District - SchoolBrains

## **Student Portal**

 Once logged in, you will see your students name in the top navigation menu.

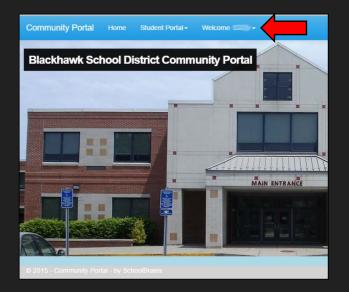

• Under the "Student Portal" menu, you will see a variety of areas to view.

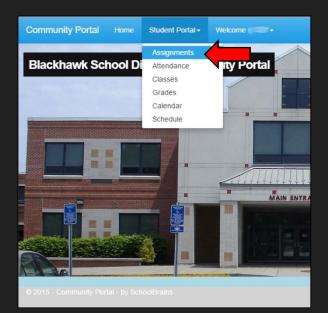

## **Areas of Student Portal**

- <u>Assignment</u> show a listing of all of the assignments for your child's courses along with the earned grade (after it is graded). This will include weekly lesson plans.
- <u>Attendance</u> listing of absences for your child.
- <u>Classes</u> listing of your child's classes along with a summary of the courses assignments, 9 weeks grades, and teacher information.
- <u>Calendar</u> a listing of events for the students.
- <u>Schedule</u> a visual view of the student's schedule.

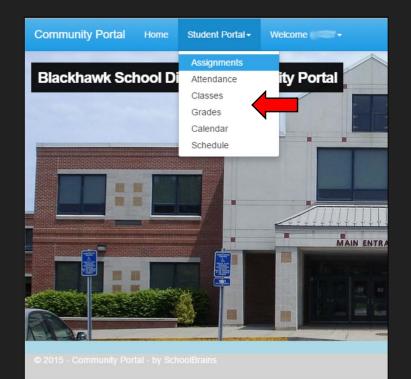